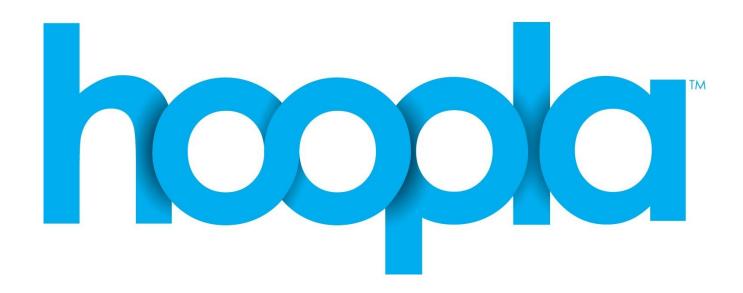

Digital audiobooks and eBooks on the go!

- 1. Basics
- 2. Getting Started
- 3. Main Site
- 4. My Hoopla
- 5. Browsing
- 6. Using the App

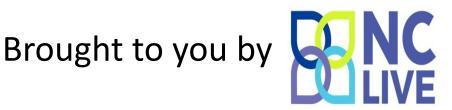

### What is Hoopla?

A free digital service to read and listen to online materials available by NC LIVE. Accessible at www.hoopladigital.com.

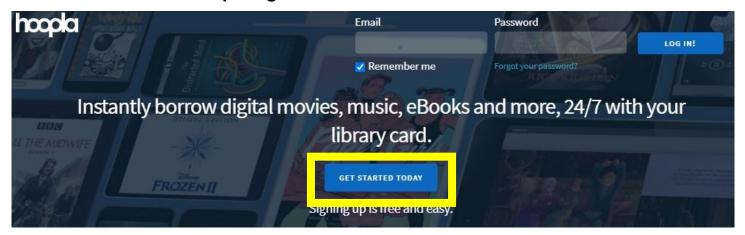

## Creating an Account

You must create a free account with hoopla in order to access our materials. Click on **GET STARTED TODAY** to continue.

A box will appear in the center of the screen asking for your email address and to create a unique password to start your account.

The next step is to search for the library. Type **NC LIVE** as your library.

You will then enter your library card number. Add "NC" at the end (e.g. "29937000518789NC")

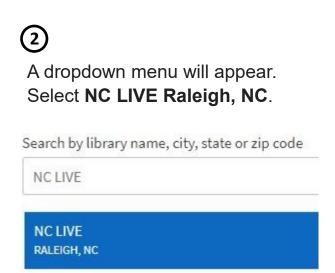

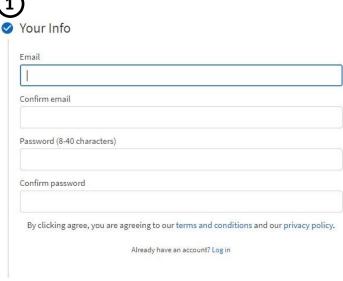

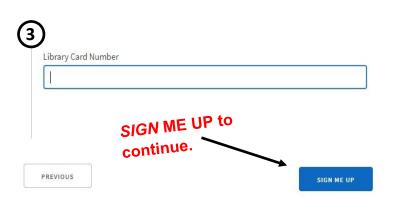

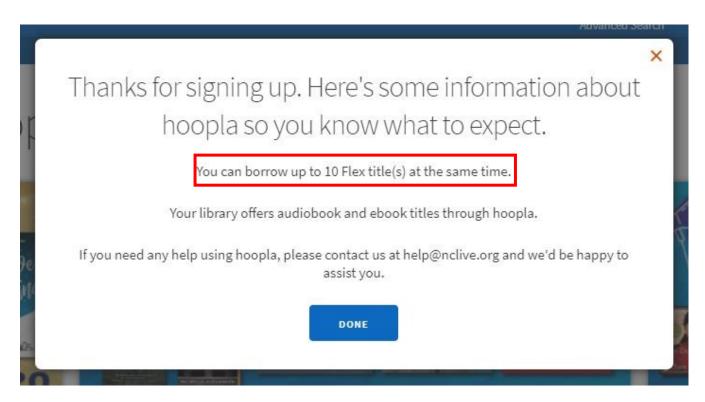

# Creating an Account (cont.)

Now that you have created an account, continue onto the main page.

Note: You can only have up to 10 items checked out at a time.

## Navigating Main Page

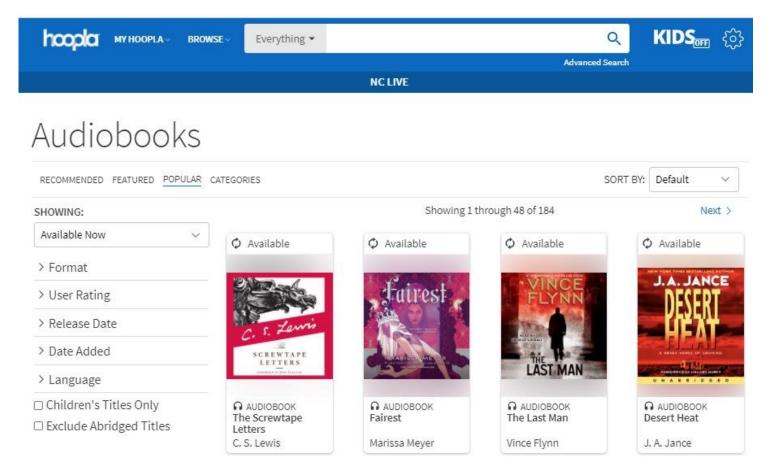

#### My Hoopla

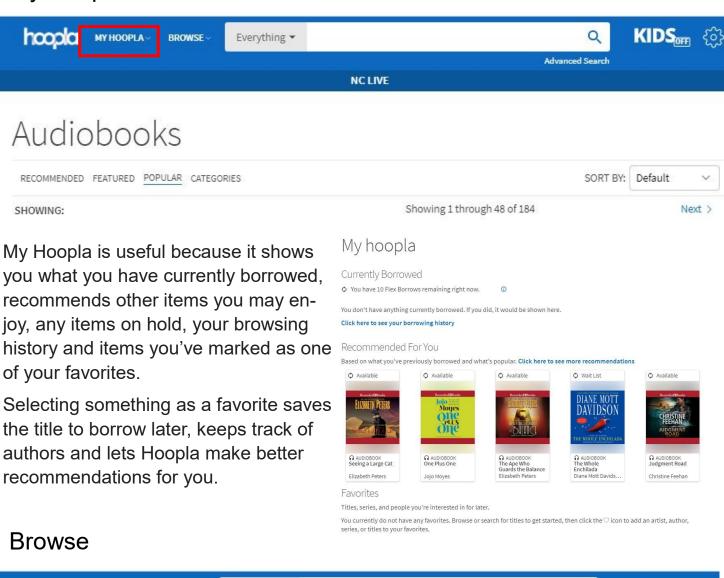

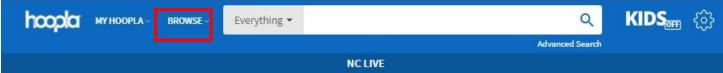

Browse lets you only see eAudiobooks or eBooks. From here you can you narrow down your search by featured titles or to only show items currently available for checkout.

Audiobooks

> Language

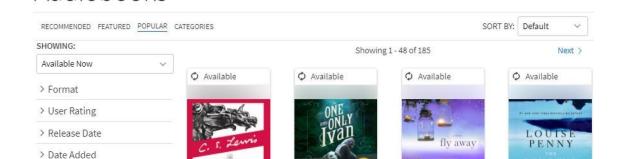

#### **Kids**

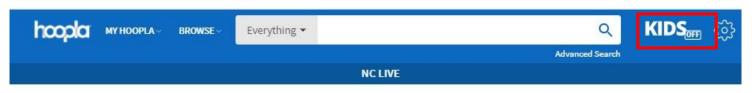

# Audiobooks

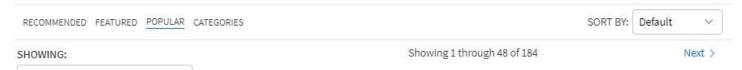

Similar to the browse feature, this will show you either eAudiobooks or eBooks. The major difference is it will only show items appropriate for kids.

Note: These items still count within the 10 item maximum.

## hoopla Kids Mode

A kid friendly setting for finding video, music, and books.

#### Audiobooks

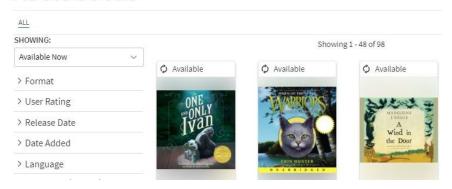

## Settings

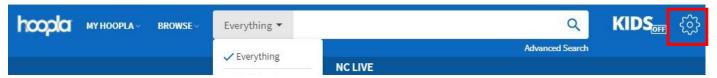

#### Settings allows you to:

- Change how you receive notifications
- Change your email used to log in
- Change your account password
- Log out of your account.

#### Settings

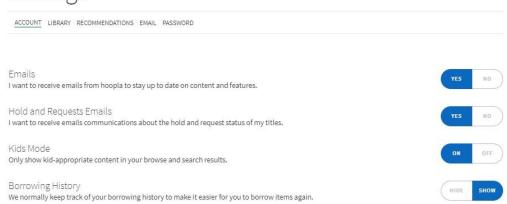

LOG OUT

### Download the App!

Hoopla offers a free app that can be found in your App store or Play store on your digital device. In order to login you must enter in your email address and unique password for your account.

If you do not have an account yet, select **Sign Up.** 

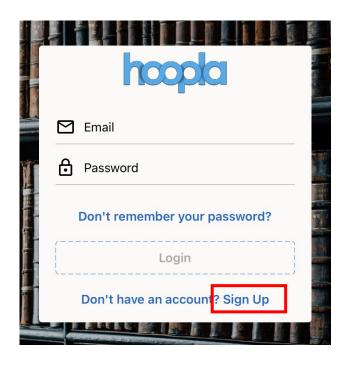

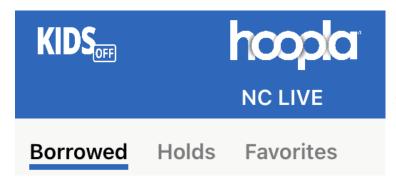

Once you are logged in you will be directed to **My hoopla**. From here you can see your currently borrowed items. You can also choose to see if you have any active holds or items you have marked as favorite.

## Searching the Catalog

You will always see the **Search** option at the bottom of the screen as you navigate through the app. This allows you to search within the catalogue based on author or title.

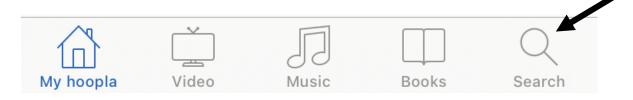

Note: We are not offering the music or video features at this time.

## **Checking Out**

Once you have selected an item, you are given the option to either read or listen online without downloading it directly to your digital device. Downloading will allow you to use your item without needing direct Internet access.

It will also show your due date and if you want to return the item early at the bottom the screen.

Note: Items are automatically returned for you so you don't have to worry about and fines!

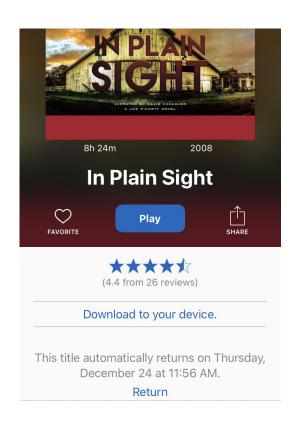

## We're Here to Help

Call us at **336-318-6803** or stop by anytime to setup a free one-on-one appointment at a time that's convenient for you with at the Asheboro Public Library.

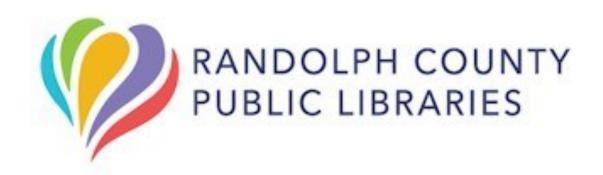